# آموزش ویندوز سرور 6102

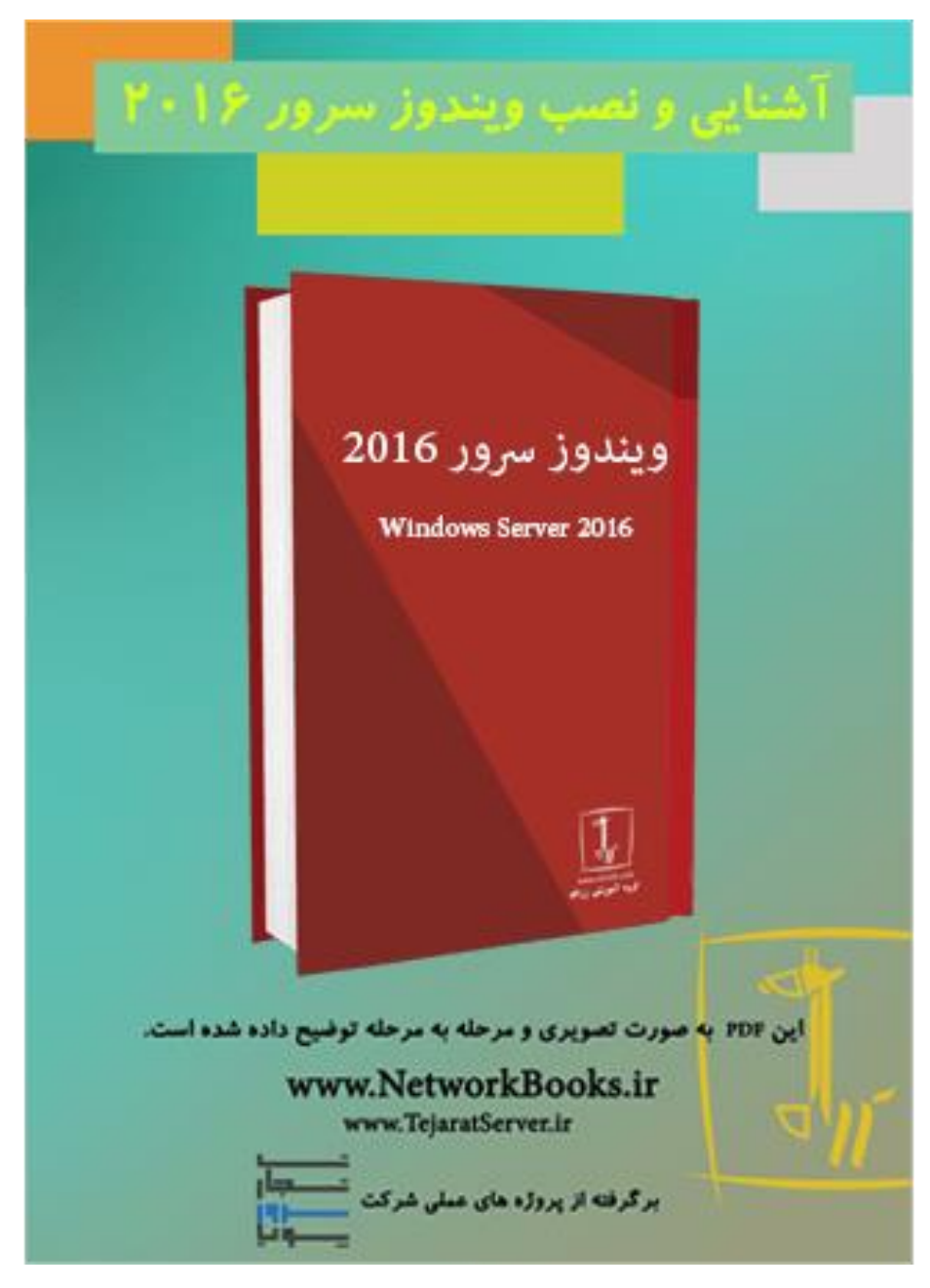

دراین فصل به تشریح نیازمندیهای نصب، ارتقـا، و انتقـال (مهـاجرت) از وینـدوزسـرورهای قدیمی به سرور۲۰۱٦ و همچنین معرفی ویژگی جدید ویندوزسرور۲۰۱٦ بهنام نانوسرور Nano) (Server میپردازیم.

درنهایت، به نحوه ایجاد، مدیریت و نگهداری Imageهایی که قابل|ستفاده برای توسعه وینــدوز سرور می باشند، پرداخته می شود.

### **Roleها و Featureها در ویندوزسرور**

Role به نقشهای اساسی و اصلی ویندوزسرور گفته می شود درحالی که Featureها یکسری افز نه بوده که Roleها به آنها نیازمند هسقند. شناخت درست صحیح Roleها در بکاارگیری آنها در یند زسر ر حائز اهمیت است چراکه بسایاری از مادیران از سار رهای ساازمان یاا زیادی کار میکشند یا کمقراز حد معمو) سر رها را بهکار میبندند. بــهعنوان.شال برخـــی مـــدیران از قـــرار دادن Roleهـــای متفـــاوت بـــرروی یـــک ســـرور کـــه Controller Domain است، سرباز میزنند درحالیکه Controller Domain تنجا برای احرازهویات کاربران در سطح شبکه بوده بار سنگینی را به سر ر تحمیل نمیکند. لیست برخی از Roleها Featureها که برر ی یند زسر ر6102 میتوان نصب کرد را در زیر مشاهده میکنید:

#### **Roleها:**

- Active Directory Certificate Services
- Active Directory Domain Servers
- Active Directory Federation Services
- Active Directory Lightweight Directory Services
- Active Directory Rights Management Services
- Application Server
- Failover Clustering
- File and Storage Services
- Hyper-V
- Network Load Balancing
- Network Policy and Access Servers
- Print and Document Services
- Remote Access
- Remote Desktop Services
- Volume Activation Services Web Server (IIS)
- 

#### **Featureها**:

- .NET Framework 3.5 Features
- .NET Framework 4.5 Features
- Background Intelligent Transfer Service (BITS)
- BitLocker Drive Encryption
- BitLocker Network Unlock
- Branch Cache
- Client for NFT
- Data Center Bridging
- Enhanced Storage
- Failover Clustering
- Group Policy Management
- Ink and Handwriting Services • Internet Printing Client
- 
- $\bullet$  ...

#### **ویژگیهای جدید در ویندوزسرور6102**

در مقایسه با ویندوزسرور۲۰۱۲، ویندوزسرور۲۰۱۲ چندین ویژگی جدید ارائه کرده است، ک عبار تاند از:

**Server Nano:** ی ر ش نصب (دید است، که دارای محیط گرافیکی دسقوری نبوده تنجا از طریق دسترسی از راهدور قابل مدیریت است.

Containers : به برنامههای کاربردی مجزا شده از سیستمعامل اطلاق میشود. اگرچه هریک از Containerها مجزا می باشند، اما همگی برروی سیستمعامل پایه اجرا می شوند. بهعلاوه می تـوان ی Container مجزا را با ا(رای ی ماشینمجازی V-Hyper داشت.

D**ocker:** روشی است جهت مدیریت Containerها، با قابلیت پشتیبانی از ویندوزسـرور۲۰۱٦ و . Hyper-V

**Upgrade Rolling :** امکان اضافهکردن گارههاای یناد زسار رهای6102 را باهیا Failover Cluster یند زسر ر26106<sup>R</sup> مو(ود را فراهم میکند تا زمانی که تماامی گرههاا ارتقاا داده شوند عملیات Failover Cluster ادامه مییابد(خللی در عملکرد آن وارد نمیشود).

**ارتقا حافظه Hyper-V:** بــا اســتفاده از ایــن قابلیــت، امکــان حــذف و یــا اضــافهکـردن پویــای حافظههای مجازی و کارتهای شبکه درحالیکه ماشین مجازی درحال اجرا است، وجود دارد. Nested Virtualization (م**جازیسازی تودرتو (لانهای)**): قابلیت اجرای یک Hyper-V درون*ـی* را در یک VM فراهم می کند.

**Machine Virtual Shielded :** با اسقفاده از این مقد، ماشینمجازی از دادههای ذخیرهشاده در ن خود محافظت میکند.

PowerShell Direct : با استفاده از این قابلیت می توان برروی یک ماشین مجازی بدون نیـاز بـه سیاستهای امنیتی اضافه، تنظیمات شبکه ، فایروال و پاورشل را برروی ماشـینمجـازی اجـرا نمود.

Windows Defender : این قابلیت بهصورت پیش فرض با نصب ویندوزسرورهای٢٠١٦ فعـال می شود و الگوهای Anti-malwareها بهصورت پویا بهروز نگهداشته می شوند. **فضای ذخیرهسازی مستقیم Direct Space Storage**: امکان دسقرسی سطح باالیی به مجموعهای

از فضای ذخیرهسازی را به همراه پروتکل SMB نسخه ۳ فراهم می نماید. با استفاده از پروتکلSMBV3 میتوان اطلاعات مربـوط بـه ماشـینهایمجـازی و همچنـین هارددیسکهای یک ماشین مجازی را بر روی یک فایل سرور ذخیرهسازی نمـود. بنـابراین اگـر هارددیسک سرور که محتوی ماشینهایمجازی و فایل های آنهاست با مشکلی مواجـه شـود، ازطریــق پروتکــل SMB میتــوان بــه اطلاعــات ماشــینهایمجــازی کــه بــرروی فایــلســرور ذخیرهشدهاند، دسقرسی داشت. Storage Replica (کپی حافظه) امکان کپی کردن Volume در سـطح بـلاک بـرای افزونگـی و

پشقیبانگیری را فراهم میکند. Microsoft Passport (**گذرنامه مایکروسافت):** با استفاده از ایــن قابلیــت می تـوان از ۲ روش احرازهویت اسقفاده نمود. این عمل با اسقفاده از ثبت دسقگاه با ر ش Hello Windows یا PIN امکانپذیر می باشد.

### **تعیین نیازمندیهای نصب ویندوزسرور6102**

به جهت نصب ویندوزسرور۲۰۱٦ حداقل نیازمندیهایی که برای نصب این ویندوزسـرور لازم است، توسط شرکت مایکروسافت بهصورت زیر ارائهشده است:

- .0 پردازنده 26 بیقی GHz1.4
	- 512MB RAM .6
	- .3 فضای دیس GB32

\*الزم به ذکر است که بسقه به نسخه یند زسر ر Roleهایی که برر ی آن نصاب مایکنیاد حداقل سختافزار مورد نیاز متفاوت میباشد. در اینجا حیداقل سختافیزار بـرای نصـب و اجرای ویندوزسرور۲۰۱٦ بدون هیچ سرویس و Role مورد بررسی قرار گرفتهشده است.

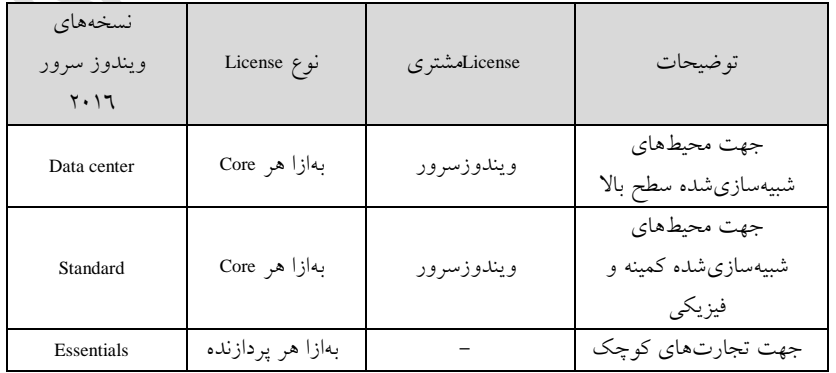

**تعیین نسخه مناسب ویندوزسرور6102 باتوجه به حجم کار شبکه )بار شبکه(**

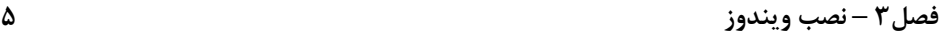

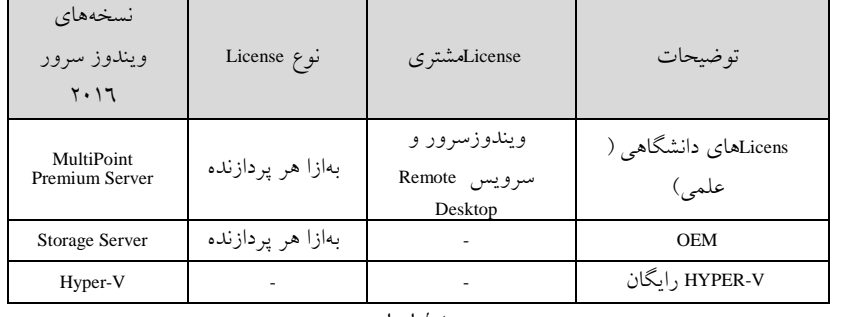

جلدول ا - ا

# **نصب ویندوزسرور6102**

اگرچه ویندوزسرور۲۰۱۲ دارای نسخههای متفاوتی است، مراحـل نصـب آنهـا تقریبـا مشـابه میباشد. اما مهمترین نکته در فرآیند نصب این ویندوز انتخاب نوع آن میباشد. که عبارتانــد از: – نسخه دستوری Server Core (پیشفرض) - سرور تحت Desktop ( نسخه گرافیکی) در نسخههای قبل ویندوزسرور شما می توانستید پس از نصب ویندوز از محیط متنی به محیط گرافیکی مهاجرت کنید و یا برعکس. اما در ویندوزسرور۲۰۱٦ این امکان فراهم نمیباشد. در [شکل-0](#page-5-0) 0 نسخههای مخقلف یند زسر ر6102 را مشاهده میکنید.

#### **2 ویندوز سرور 2102**

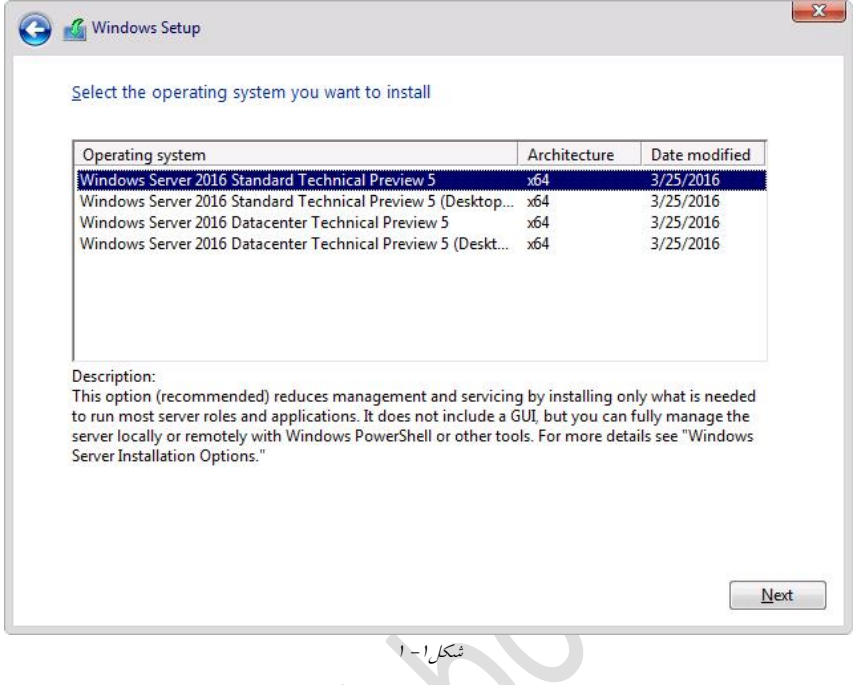

<span id="page-5-0"></span>**نصب و پیکربندی نسخه دستوری ویندوزسرور یا** Core Server Windows

در هنگــام نصــب وینــدوزرســرور، Server Core بهصــورت پیشوفــرض انتخابشــده اســت کــه ویژگیهای محیط گرافیکی را دارا نیست. پس از نصب Server Core محیطی هماننـد آنچــه در [شکل-0](#page-5-1) 6 نشان دادهشده است خواهید داشت.

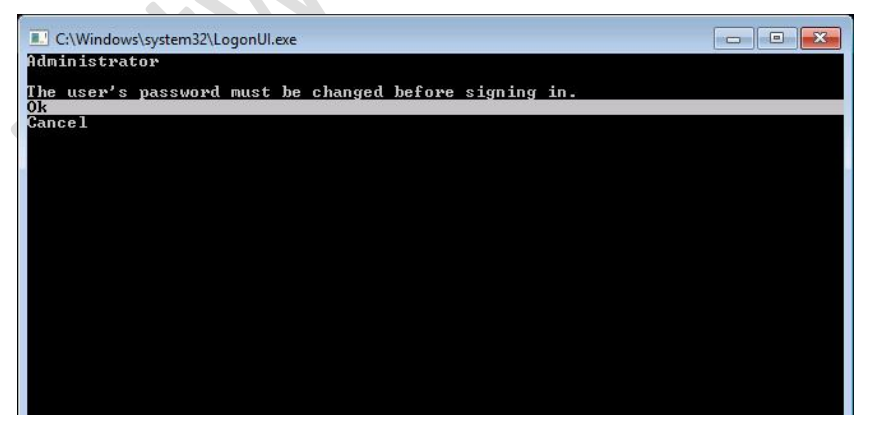

شکل-0 <sup>6</sup>

<span id="page-5-1"></span>**نکته**: برخلاف نسخههای قبلی، در این نسخه امکان تغییر و انتقال از محیط دستوری بــه محـیط

گرافیکی را نخواهید داشت. همانطور که پیش|ز این نیز گفته شـد در صـورت نیـاز بــه محـیط گرافیکی بایسقی حالت GUI را در زمان نصب انقخاب نمود. همچنین پس از ورود به سیستم میتوانید تغییرات پیکربندی را بهصورت محلی بر روی سـرور توسط دسقور com.sconfig انجام دهید. ذکر این نکقه حائز اهمیت است که این دسقور تنجا به Server Coreمنحصر نشده بلکه درحالت گرافیکی نیز کاربردی می باشد. شکل ۱-۳ گزینههای پیکربندی موجود برروی سرور را پـس از اجـرای دسـتور بـالا نمـایش

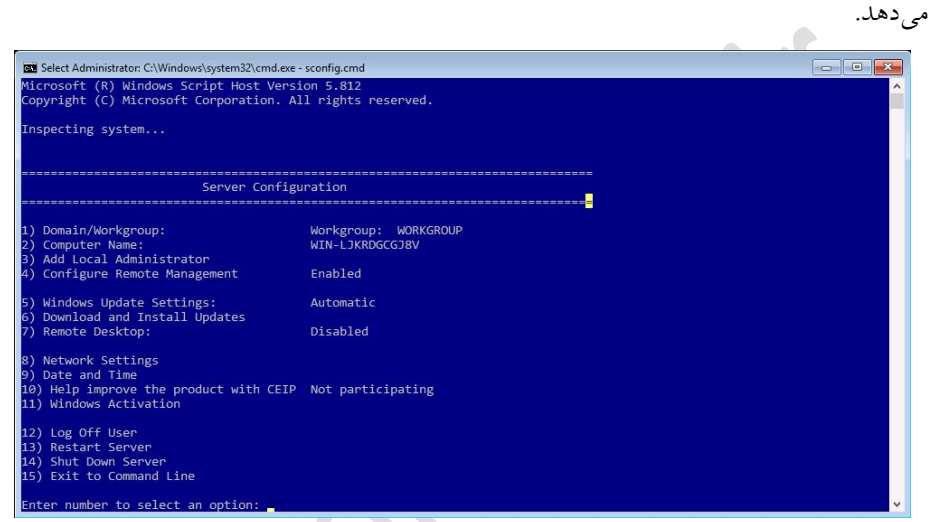

<span id="page-6-0"></span>شکل ا–۳

**مدیریت نصب** Core Server **با استفاده از** PowerShell

Remote Management در Server Core بهصورت پیش فرض فعال می باشد. روش های متفـاوتی جهت مدیریت از راهدور Server Core وجود دارد.

- Server Manager
- Windows PowerShell Remote Server Administration Tools (RSAT)
- Remote Desktop
- Group Policy (Not supported on Nano Server)
	- ازآنجاییکه Manager Server در محیط گرافیکی قابلدسقیابی است میتوانیاد باا اضاافه کردن Server Core installation به server Core آن را از راهدور مدیریت نمود. در صورت استفاده از Windows PowerShell تنها کافی است تا نام سرور موردنظرتان را وارد نمایید.

ابزارهای RSAT در یند ز01 میتوانند بهصورا از راهد ر یند زسار ر6102 را مادیریت

کنند. که جهت برقراری این ارتباط بایستی استثناهایی را بـرای فـایروال (Firewall Excaption) تعریف کنیم.

# **ارتقا و مهاجرت از Serverهای 6112 و 6106 به سرور6102**

ارتقا به ویندوزسرور٢٠١٦ تفاوت چندانی با روش ارتقا در ویندوز قبلی نـدارد. Cluster OS Rolling Upgrade یک ویژگی جدید برای ارتقا Failover Cluster میباشد کـه بـا اسـتفاده از آن مدیرشبکه میتواند سیستمعامل گرههای خوشه (سیستمهای موجود در کلاسـتر) را از وینــدوز سرور۲۰۱۲ به ویندوزسرور۲۰۱۲ بدون هیچگونه وقفهای ارتقا دهد. برخی از مزایای مهم ایـن قابلیت عبارت اند از:

\*نیاز به سختافزار اضافی نیست.

\*احتیاجی به ریستارت و یا توقف کلاستر نمیباشد.

\*ازآنجاییکه میتوان کلاستر جاری را بهراحتی بهروز کرد، نیازی به کلاستر جدیدی نمیباشد و پس از بهروزرسانی آن، اشیا ذخیرهشده در کلاستر قابل استفاده میباشند.

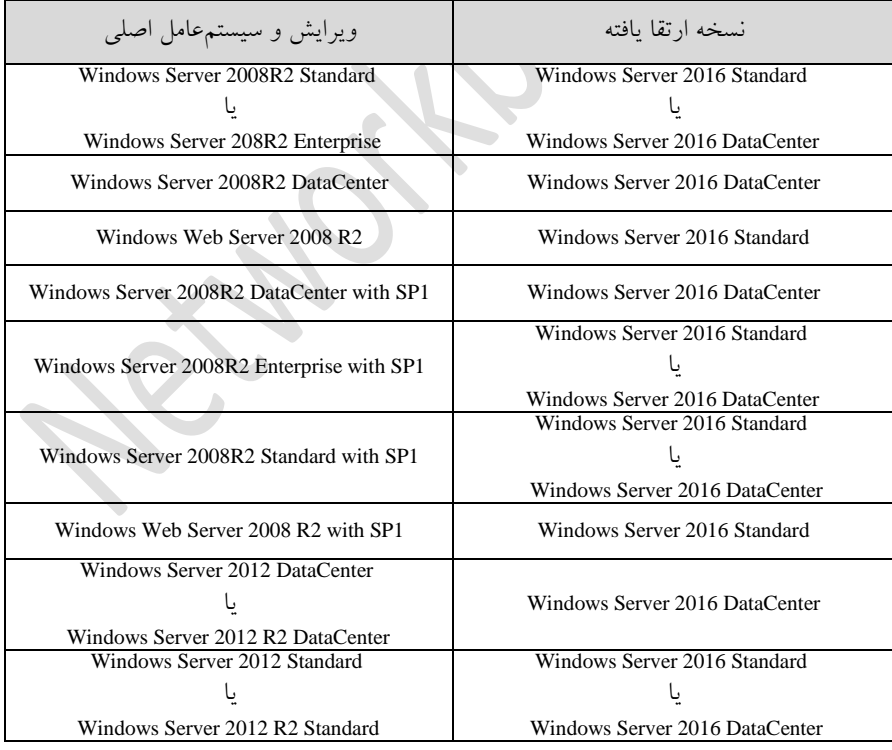

 $\mathcal{Y}-\mathcal{Y}$ جدول ا

همچنین جهت ارتقا سیستمءاملهای ۳۲بیتی میتوانیــد از ویژگــی Server Migration Tools در

ویندوزسر ور۲۰۱٦ استفاده نمایید لازم بهذکر است کـه امکـان مهـاجرت از وینـدوزسـرورهای نسخههای ،<sup>2003</sup> 2R،<sup>2003</sup> <sup>2</sup>،2008R،2012.<sup>2008</sup> 2R2012 به سر ر 6102 امکانپفیر میباشد.

# **روشهای فعالکردن)License )ویندوزسرور**

به 3 ر ش کلی زیر میتوان یند زسر ر 6102 را فعا) کرد: **)ماشینمجازی خودکار فعالسازی )Automatic Virtual Machine Activation (AVMA) )کلید مدیریت سرویس ) Key Management Service (KMS) ) اکتیودایرکتوری مبتنیبر فعالنمودن )Active Directory-based Activation**

**Automatic Virtual Machine Activation (AVMA)**

این قابلیت کاه از یناد زسار ر2R2012 اضافهشاده ، در اقا ایان تضامین را میدهاد کاه محصولات ویندوز مورداستفاده مطابق لایسنس مایکروسافت میباشد. همچنین ماشینهای مجازی را میتوان بدون نیاز به Product keyشان، بـر روی وینــدوزســرور Active شــده نصــب نمود. همچنین گزارشی را بههمـراه ردیـابی وضـعیت مجـوز بـرای هـر ماشـین.مجـازی ارائـه میدهد.این گزارش ردیابی ازطریق سر رمجازیسازی میتواند تولید گردد.

#### Key Management Service (KMS)

سرویس KMS روشی است جهت فعال ســازی کلاینتها و ماشــینهایمجــازی و فیزیکــی در شبکه محلی. با استفاده از ایــن ســرویس درواقــع محــدودیت حــداکثر تعــداد فعالســازی یــا Maximum Activation Limit را نخواهید داشت ، بنابراین نیازی نیست بعد از فعالکردن ٢٥ یـا 0۰ عدد کامپیوتر مجدد به سرور مایکروسافت متصل شوید تا کلیـدهای جدیـد را دریافـت یـا اعتبارسنجی مجدد انجامدهید. جهت استفاده از این سرویس بـرای فعال سـازی سـرویس۱ها در شبکه، در ابقدا بایسقی Role Server Services Active را بار ر ی سار ر نصاب کارد، در هنگاام نصب میتوانید مشخصکنید که مایل به استفاده از کدامیک از سرویسهای KMS و یا Active Directory-based Activation میباشید. بـا انتخـاب KMS از شـما کلیـدمیزبـان KMS جهـت فعال سازی خواسته مے شود.

پس از نصب و پیکربندی این Role میتواند فعالسازی سرورها و کامپیوترها را بررسی نمود. براساس پیشنجاد مایکر سافت برای اسقفاده ازKMS حداقل به 62 سر ر احقیاج داریم. جهت تولید کلید KMS از اسکریپت slmgr.vbs کلاینتها می توان استفاده نمود. مثال: slmgr.vbs /ipk<KMSKey>

پس از تولید کلید با اجرای دستور زیر میتوانید عملیات فعالسازی را اعمال نمایید: slmgr.vbs /ato

#### Active Directory-based activation

با استفاده از AD-based activation اشیاء فعال ایجاد و در اکتیودایرکتوری ذخیره میگردند. **نکته:** این قابلیت برر ی تمامی کامپیوترهایی که شما قصد فعا)سازی آنهاا را داریاد بهشار آنکه عضو دامنه باشند بسیار مفید کاربردی است . شکل ۱– ٤ مراحل فعال سازی را با استفاده از سـرویس Key Management و AD-based نشـان میدهد. در حقیقت جهت استفاده از AD-based Acivation سه مرحله بایســتی طــی گــردد. کــه عبارت اند از:

- Volume Activation Services Server Role نصب .0
	- ۲. اضافهکردن یک کلید میزبان KMS به سرور
- ۳. استفاده از کلید برروی کامپیوتر موردنظر و اطمینان از فعال $بودن آنها$

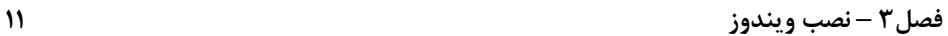

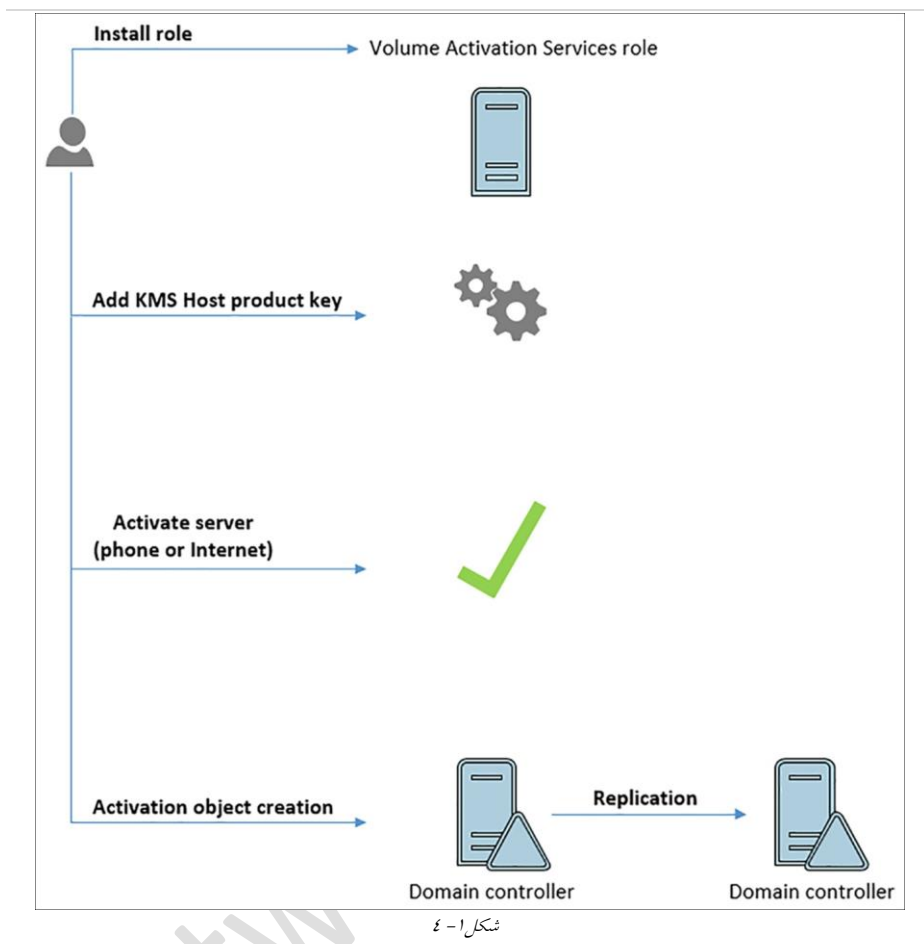

# <span id="page-10-0"></span>**نصب و پیکربندی نانوسرور**

نــانوســرور یــک نســخه جدیــد و بهینهســازی شــده از وینــدوزرســرور باقابلیــث اســتفاده در زیرساختهای ابری می باشد. درواقع مایکروسافت بـا حــذف ویژگیهــای غیرضـروری چــون رابطگرافیکی و خط فرمان و... نسخه سبکی از سیستمءامل را ارائه کرده است، بهگونـهای کـه چندین برابر از نسخه Core نیز سبکتر می باشد. بهاین صورت که با استفاده از آن می توان یک سیستمءامل سرور سریع تر و سبکتر را بههمـراه ویژگیهـای بهتـر و امنیـت قـویتر داشـت. همچنین باتوجه به اینکه فایلهای بهروزرسانی آن راحتتر بوده ، بـه فایلهای Patch کمتـری در مقایسه با نسخههای دیگر احقیاج دارد.

# **ویژگیهای نانوسرور**

1-نانوسرور یک گزینه جدید در ویندوزسروراست که می تواند شامل سناریوهای زیر باشد:  $H$ yper-V میزبان های  $\bullet$  میزبانهای ذخیرهسازی برای سر رهای File Out-Scale DNS سر ر IIS سر ر سر رهای برنامههای کاربردی ابری -6 نانوسر ر را میتوان در ماشینهایمجازی فیزیکی پیادهسازی نمود. -3 در حا) حاضر سختافزارهای خاصی برای نصب نانوسر ر تعیین نشده است. -6 حداقل میزان فضای مورد نیاز نانوسار ر باه هماراه Featureهاا ی الزم در حاد د MB450 میباشد.

**نصب نانوسرور**

جهت نصب نانوسرور به فایل Image این سارور نیـاز اسـت. جهـت ایجـاد Image می تـوان از Image creator موجود پوشه نانوسرور از ویندوزسرور ۲۰۱٦ استفاده نمود. **مراحل ایجاد یک Image نانوسرور عبارتاند از:**

# **کپی پوشه نانوسرور بر روی سیستم**

-0 پا رشل را باز کرده ارد مسیر Nanosever\VMs\:E شوید -6 سپس با دسقور Module-Import ابزار NanoServerImageGenerator را به پا رشال ارد کنید.

Import-Module .\NanoServerImageGenerator -verbose

**فصل3 – نصب ویندوز 03**

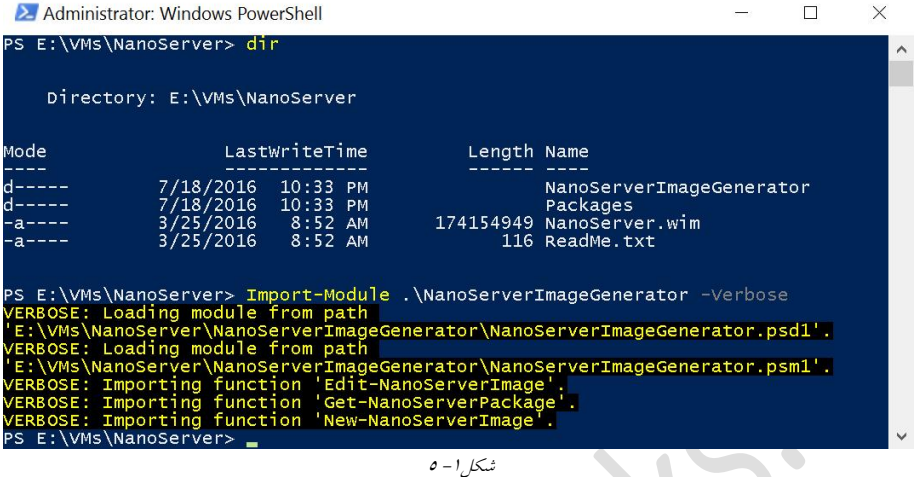

برخـــی از پارامترهـــای تنظیمشـــده در زمـــان اجـــرای دســـتور New-NanoServerImagecmdlet عبارتاند از:

 **Edition:** مشخصکننده نسخه نصاب میباشاد کاه شاامل نساخه center Date اساقاندارد می باشد.

 **Type Deployment:** مشخصکننده این است که آیا نانوسار ر باهعنوان یا ماشاینمجاازی مهمان اجرا شود یا بهعنوان یک میزبـان فیزیکـی. بـه ایـن معنـی کـه نـانوسـرور میتوانــد بــه دوصورت مهمان و یا میزبان اجراگردد.

**MediaPath:** مشخصکننده مسیر نصب یند زسر ر6102 میباشد.

**BasePath:** مشخصکننده مسیر پوشه محقوی Package Image یند ز میباشد.

 **TargetPath:** مشخصکننده مسایر فایلهاای WIM,VHDDX ,VHD نصبشاده ناانو سار ر می باشد.

**ComputerName:** مشخصکننده نام سر ر نانو میباشد.

مثال: ایجاد ماشین مجازی نانوسرور نسخه استاندارد بهنام NanoSvr1 در محل پوشه جاری New-NanoServerImage -Edition Standard -DeploymentType Guest -MediaPath D:\ - BasePath.\-TargetPath .\NanoSvr1\NanoSvr.vhdx -ComputerName NanoSvr1 درصورت تمایل میتوان از پارامتر AdministratorPassword در دستورات استفاده نمود که ایـن رمزعبور بهصورت متن آشکار PlainText میباشد. شکل<sup>1</sup>– ٦تعیین رمزعبور مجزایسی را نشـان می دهد:

#### **04 ویندوز سرور 2102**

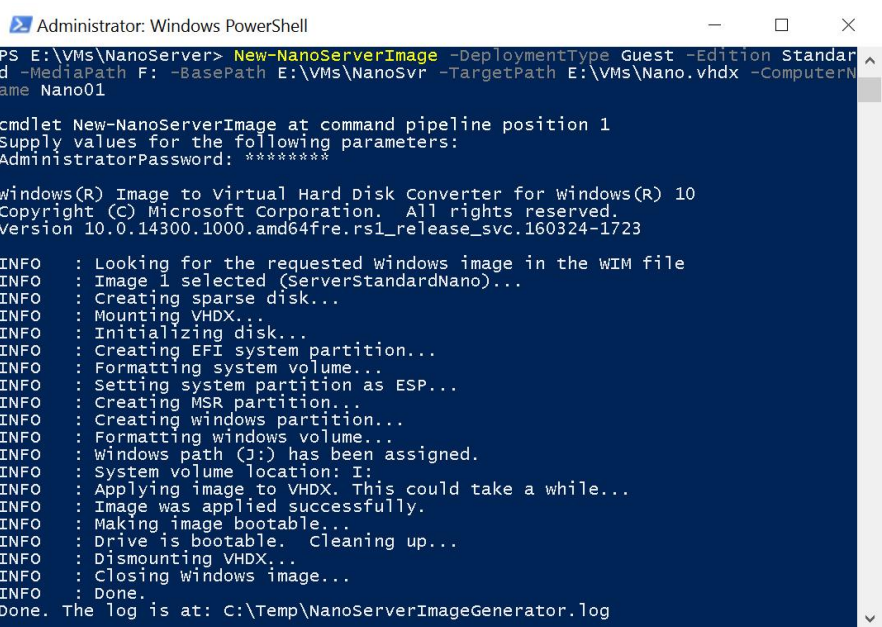

## **پیادهسازی** Role**ها و**Feature**ها در نانوسرور**

برای اینکه بتوانید Roleها و Featureهای نانوسرور را نصب نمایید، نیاز به نصب Providerداریـد زیرا که مدیریت Roleها و Featureهای سرور ازطریــق PackageManagement provider صــورت میگیرد.

<span id="page-13-0"></span>شکل-0 <sup>2</sup>

**نصب Provider :**

Install-Package-Provider NanoServerPackage

**Provider کردنImport** 

Import-PackageProviderNanoServerPackage

**اضافهکردن و یافتن بستهها در نانوسرور با استفاده از دستورات پاورشل زیر:**

- Find-nanoServerPackage
- Save-NanoServerPackage
- Install-NanoServerPackage

دسقور InstallNanoServerPackagecmdlet) جت نصب بسقهها، صر نظر از اینکه نصب ناانو

سرور بهصورت Online یا Offline است قابل استفاده می باشد.

- Roleها Featureهای نانوسر ر در زمان ساخقن Image مشخص میگردند.
- •برخی از پارامترهایی که درهنگام ساخت Image تعیین میگردد، عبارتاند از:

- **Storage**: شامل Roleهای فایلسر ر دیگر ا(زای Storage میباشد.
	- .میباشد Hyper-V Server Role شامل :**Compute** -
- **Defender:** شامل Defender Windows همراه با ی فایل امضا پیشفرض میباشد.
	- .میباشد Failover Clustering Role شامل **:Clustering** -

جدول زیر Roleها و Featureهایی که همراه با نانوسرور قابل $نصب میباشند را نشان میدهد.$ 

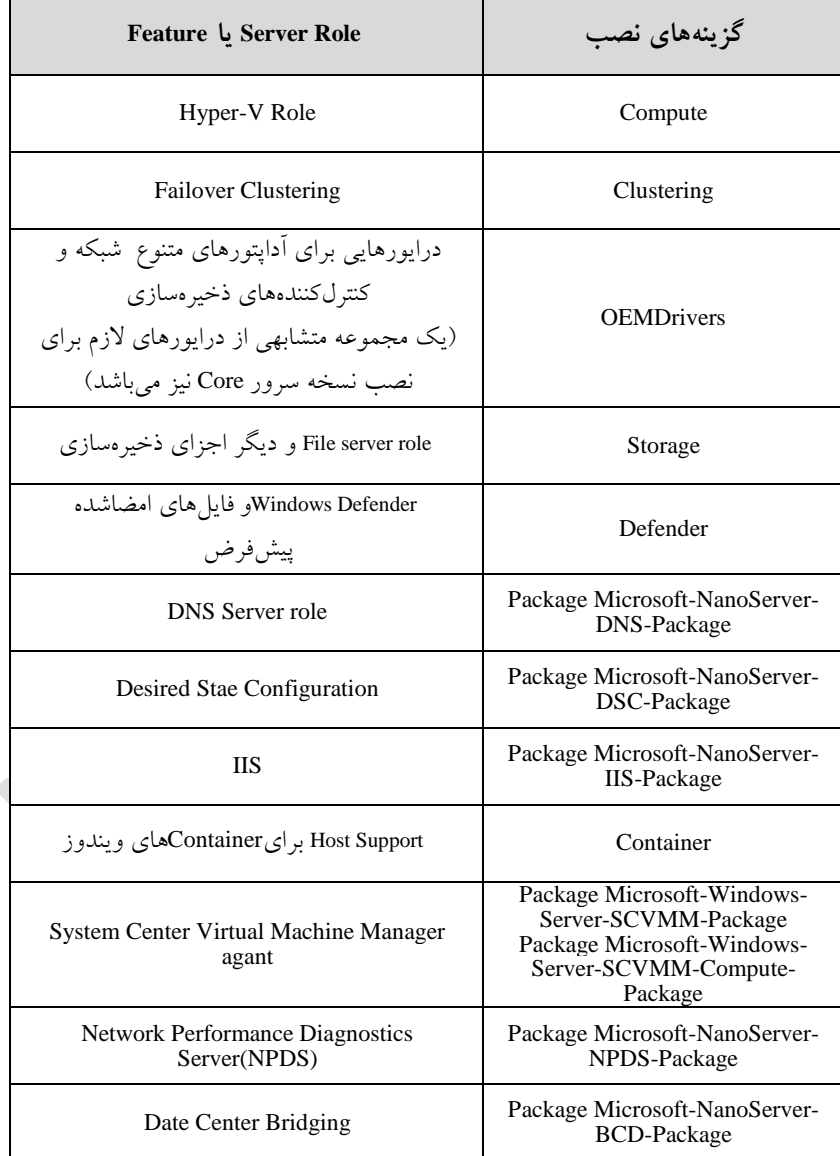

**02 ویندوز سرور 2102**

| راهاندازی و اجرا ازطریق یک RAM دیسک | Package Microsoft-NanoServer-<br>Guest-Package         |
|-------------------------------------|--------------------------------------------------------|
| توسعه بر روی ماشین مجازی            | Package Microsoft-NanoServer-<br>Host-Package          |
| شروع امن                            | Package Microsoft-NanoServer-<br>SecureStartup-Package |
| Shielded Virtual Machine            | Package Microsoft-NanoServer-<br>Shielded VM-Package   |

 $r$ -1 جلدول

**مدیریت و پیکربندی نانوسرور:**

پس از نصب و واردشدن به نانوسرور، گزینههای محدودشدهای برای پیکربندی سرور ازطریق کنسول وجود دارد. که عبارتاند از: - نام کامپیوتر WorkGroup یا Domain -

- نسخههای سیسقمعامل
- داده محلی ، زمان منطقه زمانی

- پیکربندی شبکه [شکل-0](#page-15-0) 7 کنسو) محلی (جت نصب نانوسر ر را نشان میدهد.

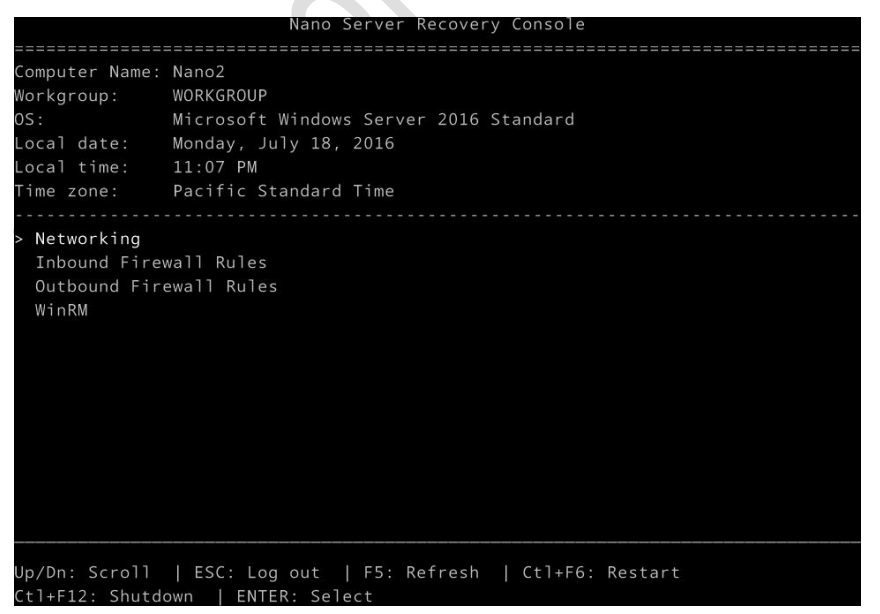

<span id="page-15-0"></span> $V-1$ شکل

ازطریق کنسول ریکاوری می توان اطلاعات پایه شبکهبندی نانوسرور را ازجملــه تنظـیم آداپتــور شبکه دلخواه و پیکربندی آن از طریق صفحهنمایش و تنظیم آدرس۵حای IP نســخههای ٤و٦ را انجام داد.

شکل ۱– ۸پیکربندی شبکه یک نانوسرور را در کنسول ریکاوری نمایش می دهد.

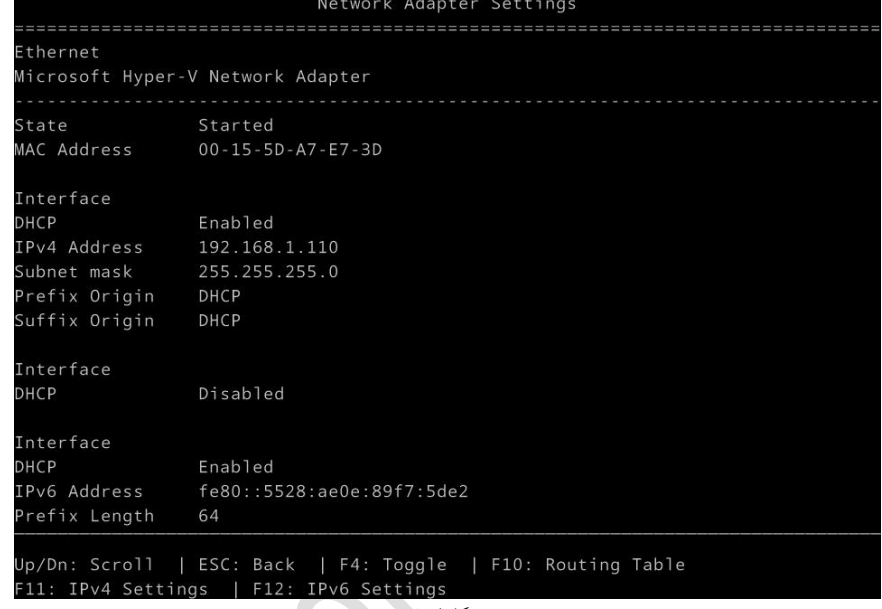

<span id="page-16-0"></span>شکل-0 <sup>8</sup>

<mark>نکته: لازم به ذکر است که تنظیمات فایروال جهت فعال $\dot{\tilde{\omega}}$ دور باید تنظیم و</mark> پیکربندی شود. تنظیمات فایروال مربوط به Remote Management در قسمت Inbound Firewall Rules از کنسول Recovery قابل دستیابی است. - جهت افزایش امنیت، قوانین فایروال خروجی را نیز میتوان تنظیم کرد. Outbound Firewall) Roles) - صفحه WinRM در کنسول Recovery قابلیت تنظیم مجدد فـایروال و Remote Management جهت بازگردانــدن وضـعیت سـرور بــه حالــت اولیــه را دارد. ایــن قابلیــت در حـالتی کــه در مدتزمانی طولانی به سرور بهصورت از راهدور دسترسی نداریـد مفیـد خواهـد بـود. درایـن حالت ممکن است بهعلت عدم آگاهی از تغییرات شبکه از ارتباط شما جلوگیری شود.